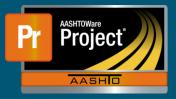

## Liquidated Damages QRG

- 1. From the Dashboard under 'Contract Administration', select the blue hyperlink'Contract' of the applicable Contract.
- 2. From the left-side tabs, select "Contract Times". Scroll-down to the collapsible container titled "Site". Click on the blue hyperlink for the main Contract time shown.
- **3.** The system navigates to the main Contract Time. Choose "Rates And Cap Amount" from the component tabs on the left.
  - **a.** Ensure the "Calculate Liquidated Damage" and "Calculate Incentive" checkboxes are checked.
  - b. Enter the applicable Liquidated Damages and Incentive Rate amounts.
  - c. Enter amounts into the "Liquidated Damages/Disincentive Cap Amounts" and "Incentive Cap Amount" field if required.
- 4. Click on the 'Save' button at the right-side of the blue component bar.